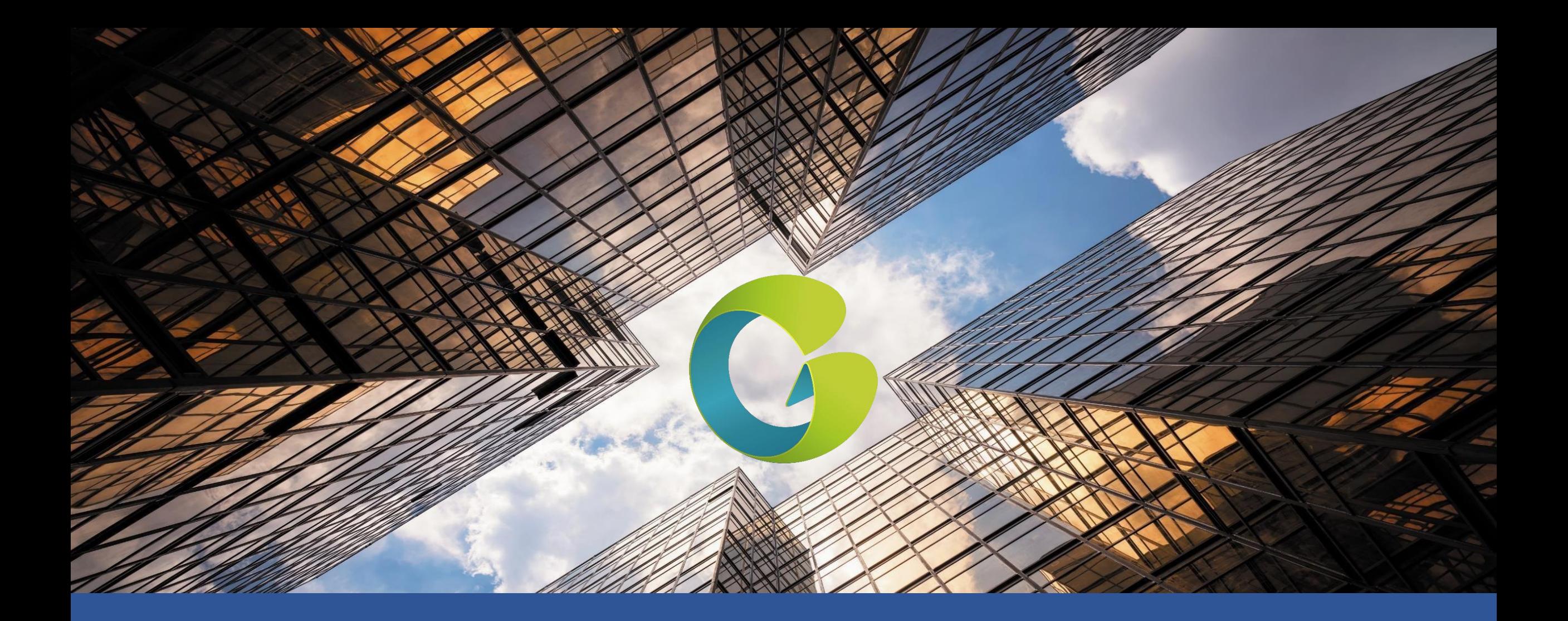

# HORUS PRO connectivité

RECUEILS TECHNIQUES EXCLUSIVEMENT DESTINES AUX PROFESSIONNELS

#### Présentation

2

#### La passerelle est un système de gestion et de surveillance de production photovoltaïque

- Horus, référencé aussi \*DTU-PRO (\*Data Transfer Unit) est un système présent sur un serveur doté d'un logiciel complet permettant la surveillance et l'analyse de l'énergie produite par une centrale photovoltaïque avec des micro -onduleurs bourgeois global.
- Le serveur collecte et stocke les données de production de chaque micro onduleur via l'Horus par le biais d'Internet.
- Le serveur permet d'assister le dépannage, la maintenance et gérer le système à distance. Il est notamment possible de réaliser une mise à jour du micrologiciel des unités ou des micro -onduleurs, ce qui garantit la fiabilité du système.
- Le client peut se connecter au serveur via son application ou son navigateur internet pour vérifier la production de son système PV.

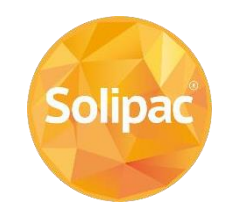

I) **Demande d'ouverture de compte installateur** auprès de Solipac à l'adresse [savpvdomotique@solipac.fr,](mailto:service.technique@solipac.fr) merci de transmettre les éléments ci-dessous.

> Nom de la société: Adresse postale: Numéro de téléphone: Adresse mail: Identifiant souhaité (sans espace ni caractères spéciaux):

II) Schéma d'implantation des micro-onduleurs avec les numéros de série

**Notre Hotline SOLIPAC 0892 492 892** savpvdomotique@solipac.fr

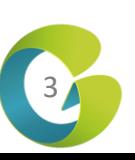

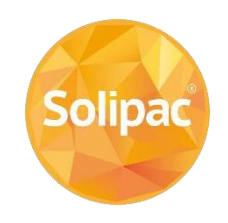

# RECUEILS TECHNIQUES EXCLUSIVEMENT DESTINES AUX PROFESSIONNELS RECUEILS TECHNIQUES EXCLUSIVEMENT DESTINES AUX PROFESSIONNELS

#### **I- Matériels & applications**

I-1 Description Matériel I-2 Etat des LED I-3 Téléchargement applications

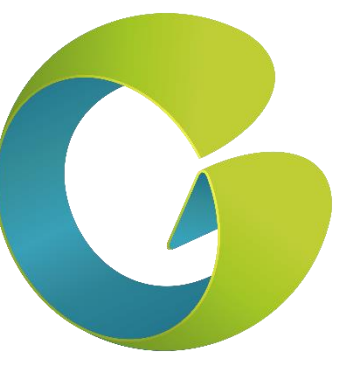

**II- Connexions**

II-1 Connexion compte II-2 Connexion Horus II-3 Changement de box

> **Notre Hotline SOLIPAC 0892 492 892** savpvdomotique@solipac.fr

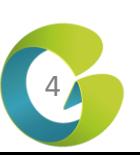

#### I-1 Description Matériel

I- Matériel & applications **I-1 Description Matériel** I-2 Etat des LED I-3 Téléchargement applications

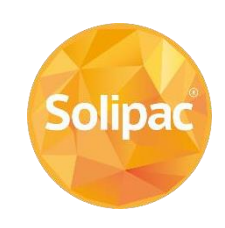

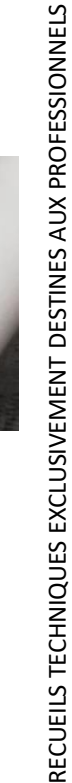

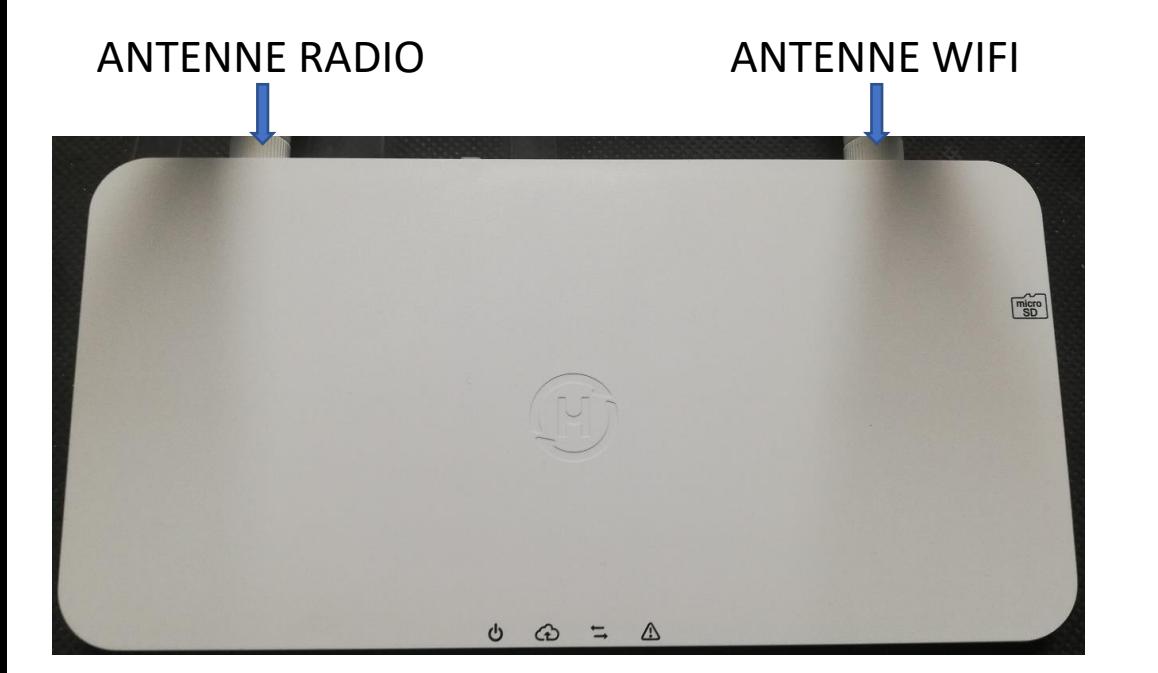

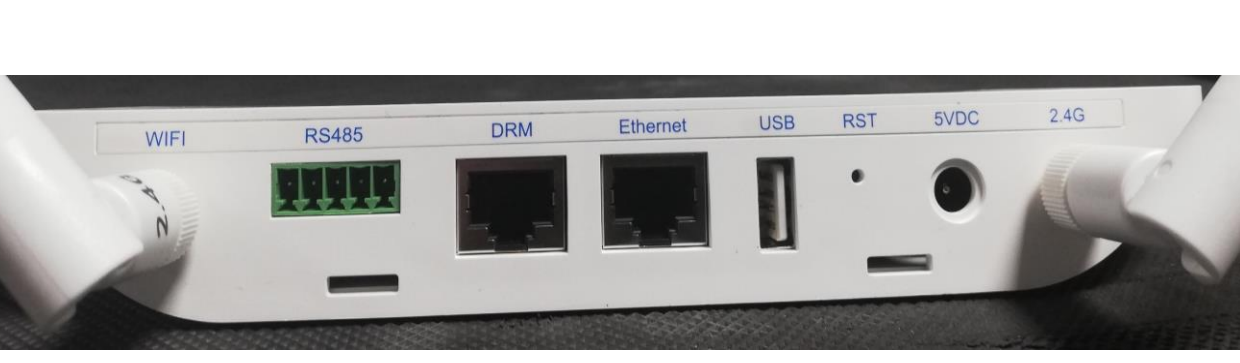

- ALIMENTATION
- CONNEXION INTERNET  $\curvearrowleft$
- CONNEXION MICRO-ONDULEURS
- ETAT D'ALARME
- WIFI : Emplacement pour antenne Wifi RS485 : Port pour RS485 DRM : Port DRM non utilisé en France Ethernet : Port Ethernet USB : Port USB RST : Bouton de réinitialisation 5VDC : Port d'alimentation 2.4G : Emplacement antenne radio
	-

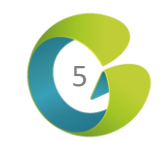

#### I-2 Etat des LED

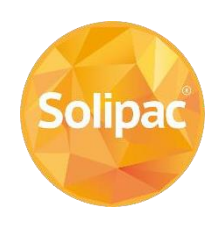

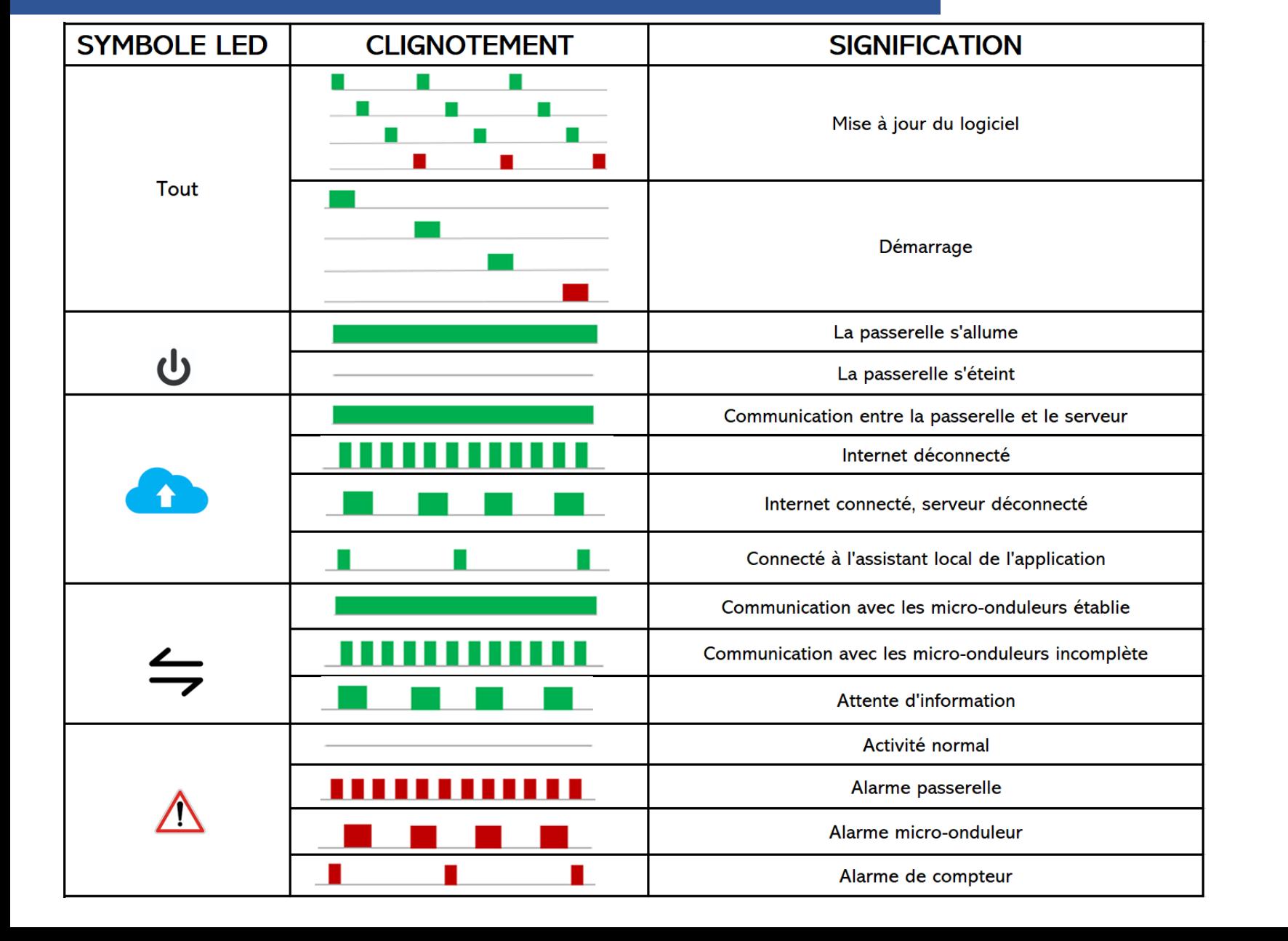

1- Matériel & applications<br>
1-2 Etat des LED<br>
1-3 Téléchargement applications<br>
1-3 Téléchargement applications<br>
2692 492 392<br>
<u>savpvdomotique@solipac.fr</u> **Notre Hotline SOLIPAC 0892 492 892** savpvdomotique@solipac.fr

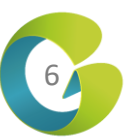

#### I-3 Télécharger l'application installateur

I- Matériel & applications I-1 Description Matériel I-2 Etat des LED

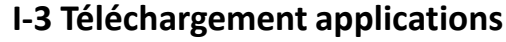

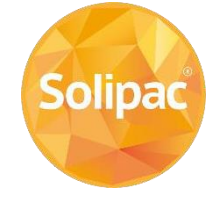

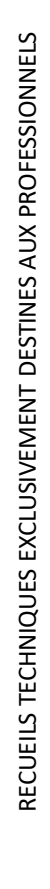

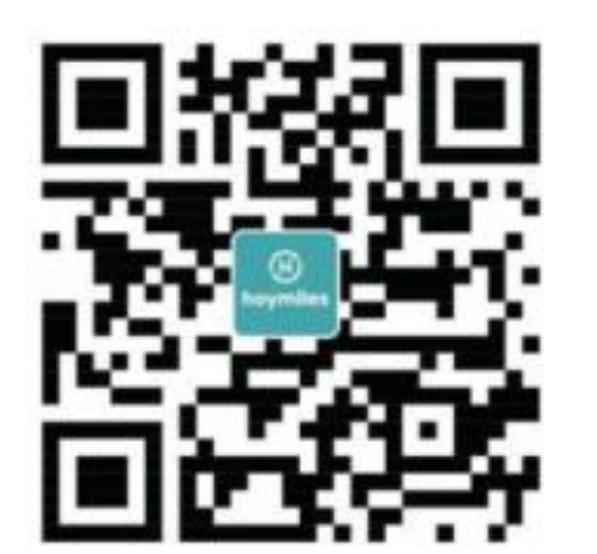

Scanner le QR code ou chercher « S-miles » dans le store

Puis télécharger l'application « S-miles Installer»

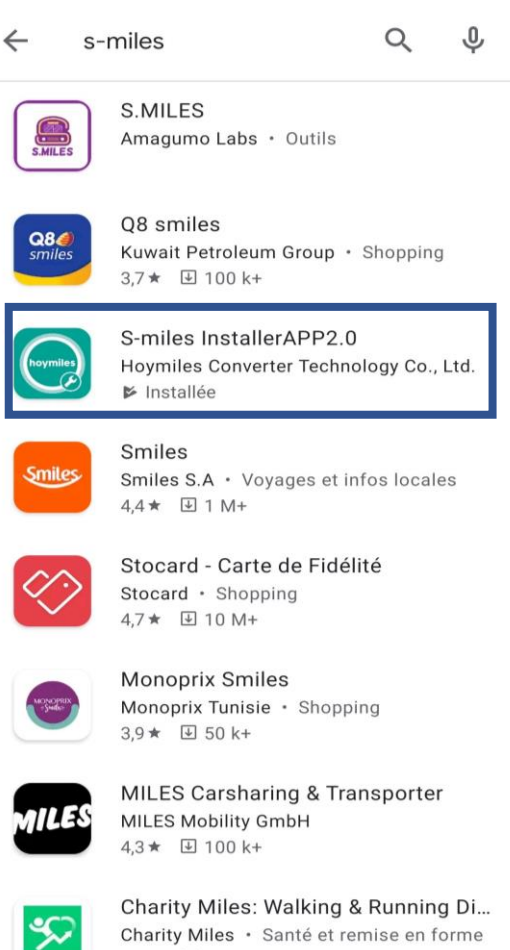

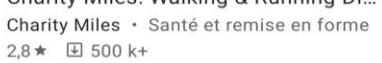

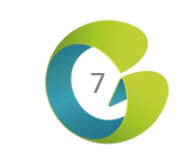

#### I-3 Télécharger l'application client utilisateur

I- Matériel & applications I-1 Description Matériel I-2 Etat des LED **I-3 Téléchargement applications** 

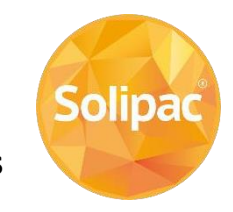

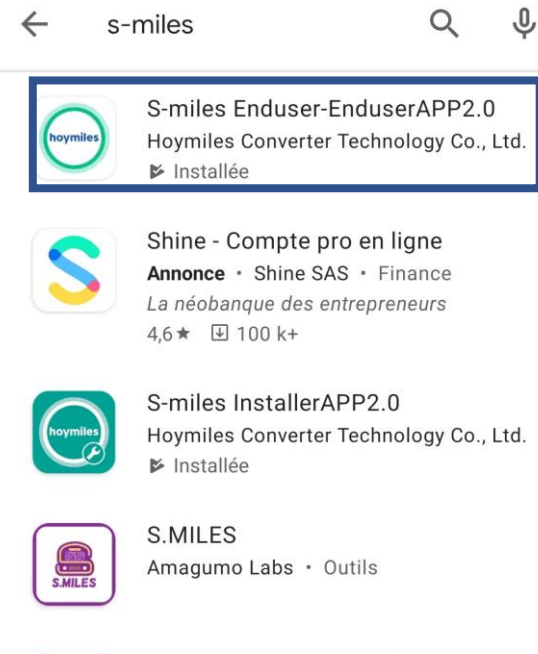

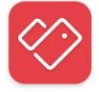

Stocard - Carte de Fidélité Stocard · Shopping 4.7★ 图 10 M+

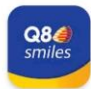

08 smiles Kuwait Petroleum Group · Shopping 3.6★ 图 100 k+

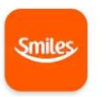

Smiles Smiles S.A · Voyages et infos locales  $4.4 \star \quad \boxed{4}$  1 M+

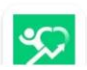

Charity Miles: Walking & Running Di... Charity Miles · Santé et remise en forme

#### Dans le store du téléphone du client taper « s-miles »

Puis télécharger l'application « S-miles Enduser »

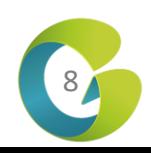

#### II -1 Connexion compte

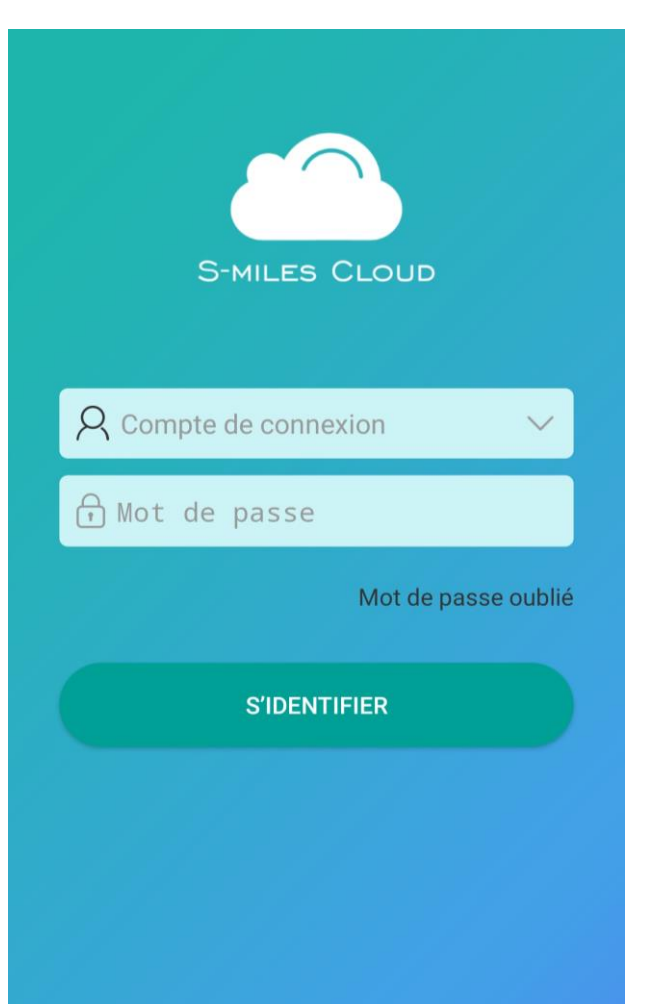

Hoymiles Power Electronics Inc.

Pour votre première connexion:

Rentrer identifiant et mot de passe préalablement communiqués par Solipac suite à votre demande de création de compte (voir page 3)

Vous arrivez alors sur la page d'accueil qui correspond à la liste des centrales

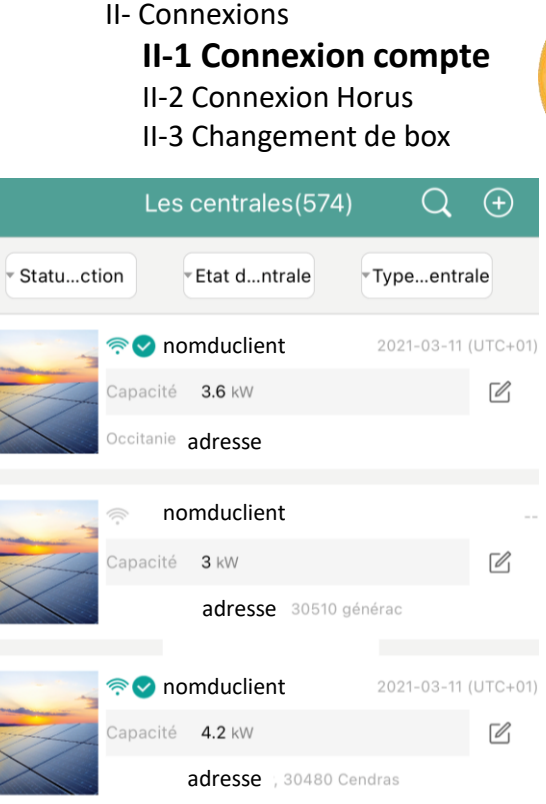

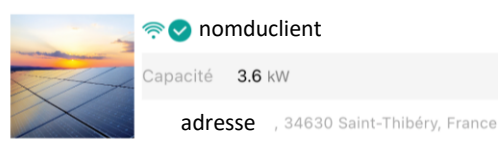

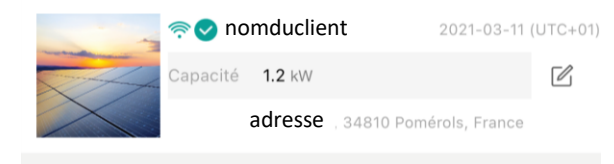

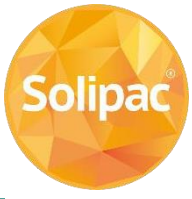

 $\sqrt{2}$ 

9

### II -2 Connexion Horus

 $\sqrt{2}$ 

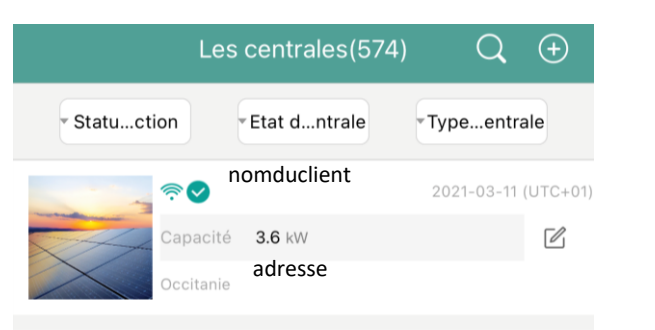

nomduclient

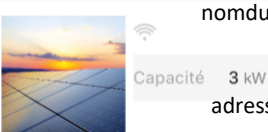

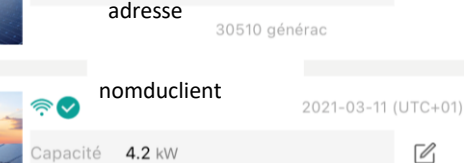

30480 Cendras

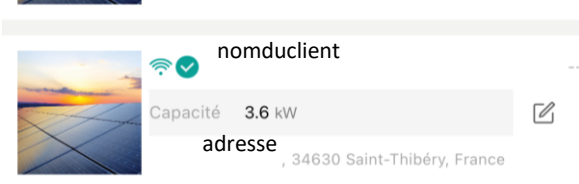

adresse

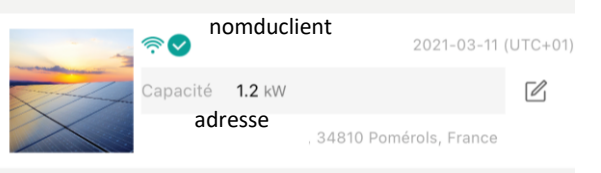

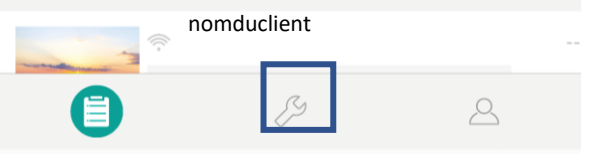

Une fois sur la liste des centrales Pour configurer la connexion internet de la passerelle aller dans l'onglet réglage symbolisé par  $\mathscr{I}$ 

Puis aller dans Configuration réseau

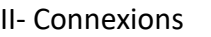

II -1 Connexion compte

**II -2 Connexion Horus**

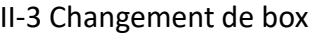

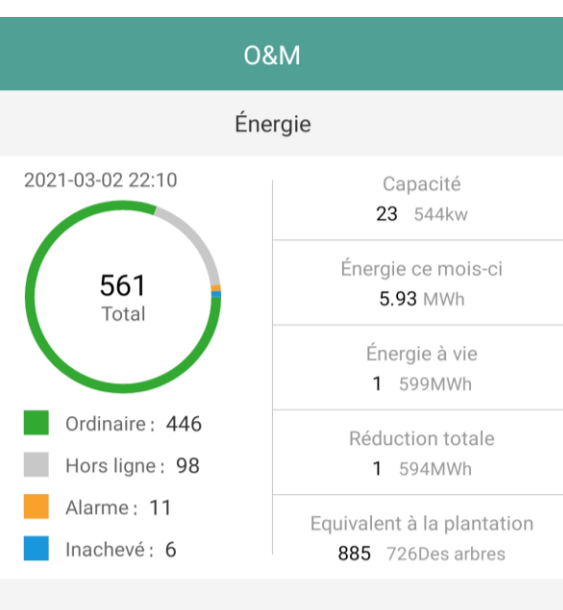

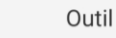

 $\gg$ 

local

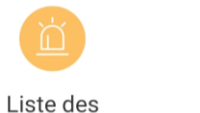

alarmes

Assistant Configuration d'installation réseau

 $\triangle$ 

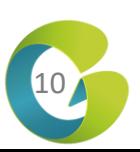

RECUEILS TECHNIQUES EXCLUSIVEMENT DESTINES AUX PROFESSIONNELS

RECUEILS TECHNIQUES EXCLUSIVEMENT DESTINES AUX PROFESSIONNELS

**Solipac** 

#### II-2 Connexion Horus

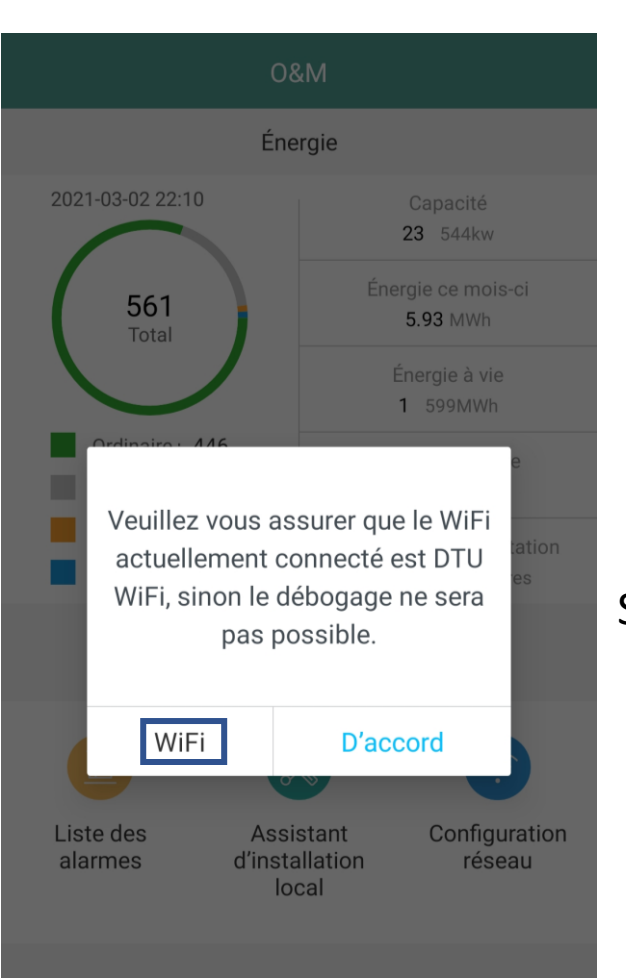

Il faut maintenant se connecter au réseau wifi de l'Horus en cliquant sur « WiFi »

Sélectionner alors le réseau wifi disponible commençant par « DTUP- » suivi de la fin du numéro de série de l'Horus et s'y connecter.

Si le smartphone se déconnecte automatiquement car il n'y a pas internet sur ce réseau wifi modifier les paramètres du smartphone afin de rester connecté sur le réseau wifi de la passerelle.

Une fois que vous êtes connecté et que vous avez cliqué sur « d'accord » vous arrivez dans l'onglet configuration réseau

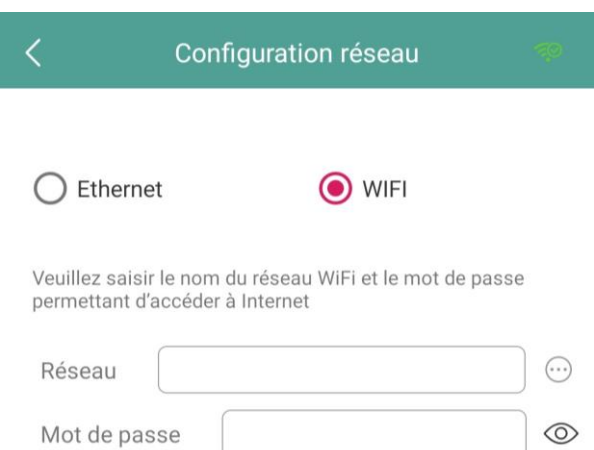

II- Connexions

II-1 Connexion compte **II-2 Connexion Horus** II-3 Changement de box

**ENVOYER VERS DTU** 

**Solipac** 

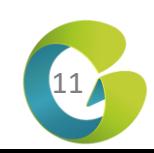

Réseau

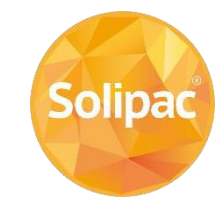

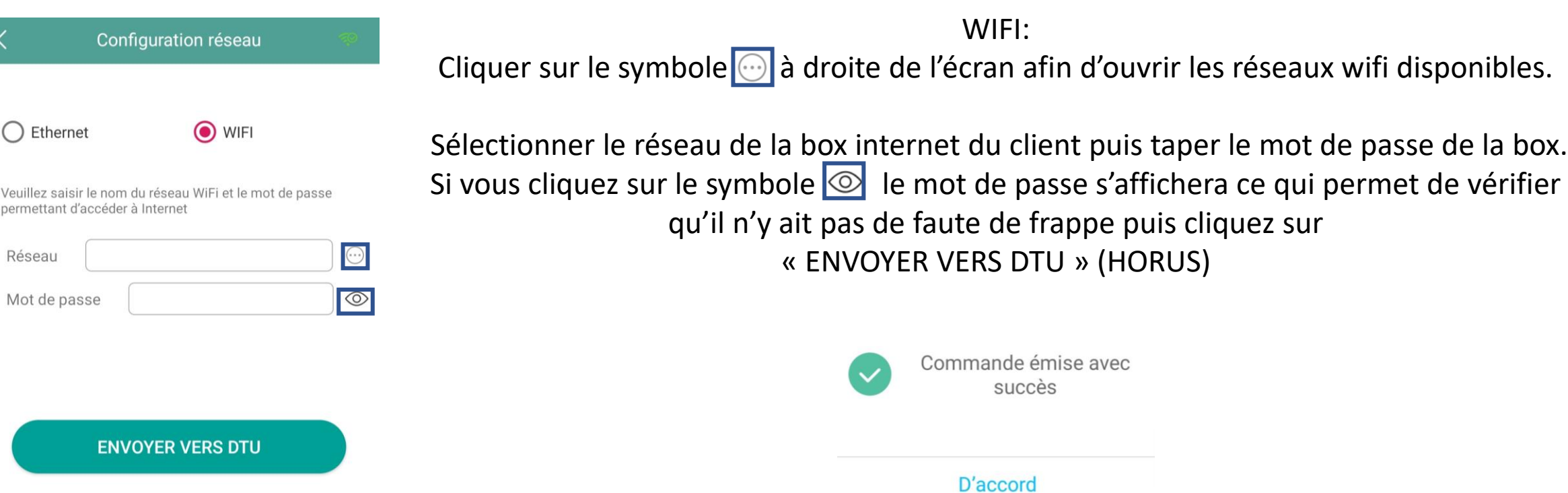

RECUEILS TECHNIQUES EXCLUSIVEMENT DESTINES AUX PROFESSIONNELS RECUEILS TECHNIQUES EXCLUSIVEMENT DESTINES AUX PROFESSIONNELS

Une fois la commande émise avec succès, remettez votre téléphone sur la box internet du client ou sur le réseau mobile, débrancher l'alimentation de la passerelle pendant au moins 15 secondes puis patienter une minute avant que la LED  $\bigoplus$  devienne fixe

puis commencer la création de la centrale

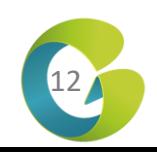

#### II-2 Connexion Horus Ethernet

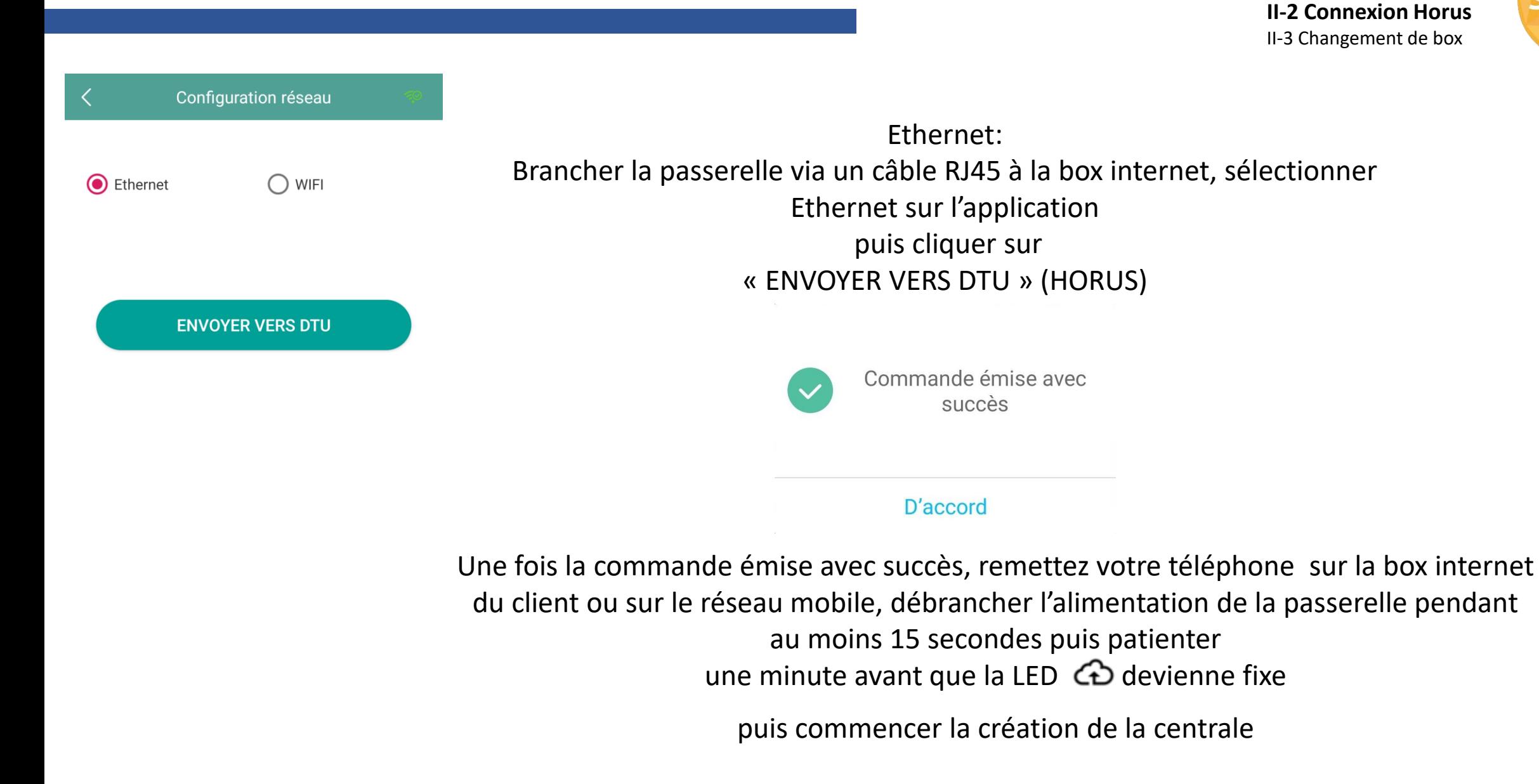

II- Connexions

II-1 Connexion compte

13

#### II-3 Changement de box

II- Connexions II-1 Connexion compte II-2 Connexion Horus **II-3 Changement de box**

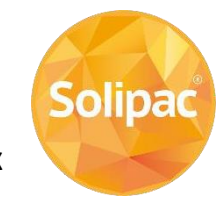

O WIFI Ethernet Veuillez saisir le nom du réseau WiFi et le mot de passe permettant d'accéder à Internet Réseau  $\circ$ Mot de passe

**ENVOYER VERS DTU** 

Configuration réseau

Le processus pour le changement de box internet est le même que pour la connexion initiale

1) Ouvrir l'application

2) Connecter le téléphone à la wifi de la passerelle Horus

- 3) Cliquer sur  $\Theta$  et sélectionner le réseau wifi sur lequel devra être connecté la passerelle
- 4) Taper le mot de passe en ayant au préalable cliqué sur  $\infty$ pour vérifier qu'il n'y ait pas d'erreur de frappe
- 5) Une fois la commande émise avec succès reconnecter le téléphone à la box internet ou au réseau mobile
- 6) Débrancher la passerelle pendant au moins 15 secondes et patienter 1 minute avant que la LED  $\bigodot$  devienne fixe

**Notre Hotline SOLIPAC 0892 492 892** savpvdomotique@solipac.fr

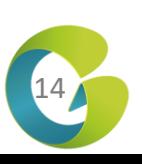

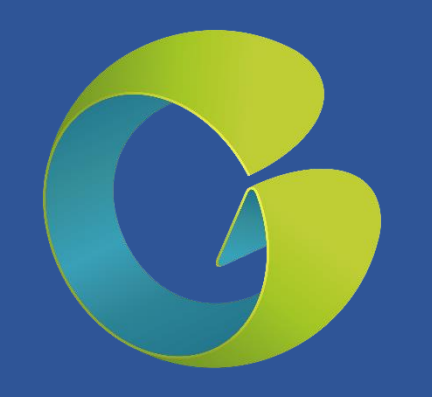

## **Merci**

RECUEILS TECHNIQUES EXCLUSIVEMENT DESTINES AUX PROFESSIONNELS